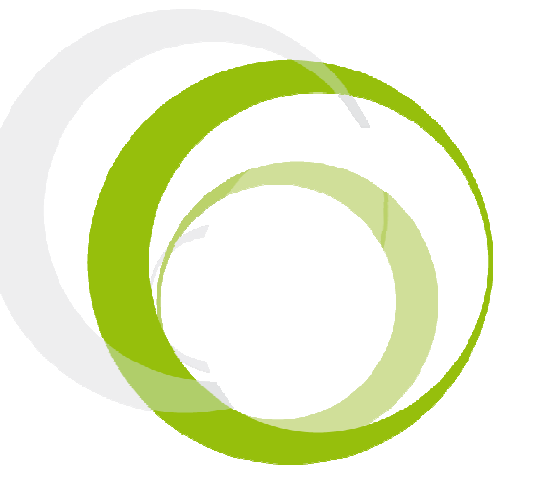

Esys Braille Series Tutorial 5– Tools

# ESYS FEATURES

# **INTRODUCTION**

Pressing centrally on the Left Joystick (LJ) will display the application menu. Pressing centrally a second time will display the main menu of esys. The four directions (UP, DOWN, LEFT, RIGHT) of the Right Joystick are used in combination with actions on the Left Joystick or navigation wheels to create shortcuts; for example, by using the LEFT direction on the LJ and pushing on the wheels towards the left, you will go back to the beginning of a line.

### RIGHT JOYSTICK RJ

Pressing centrally on the Right Joystick (RJ) will allow you to act on a focused item. Its four direction keys will allow you to move the focus accordingly, pretty much like the four arrow keys on a computer keyboard or the navigation joystick of a mobile phone.

#### NAVIGATION SCROLLING WHEELS M

When the wheel is moved towards the right, the Braille line will move to the next 12 /24/40/64/80 characters. When it is moved to the left, the Braille display will move to the previous 12 /24/40/64/80 characters.

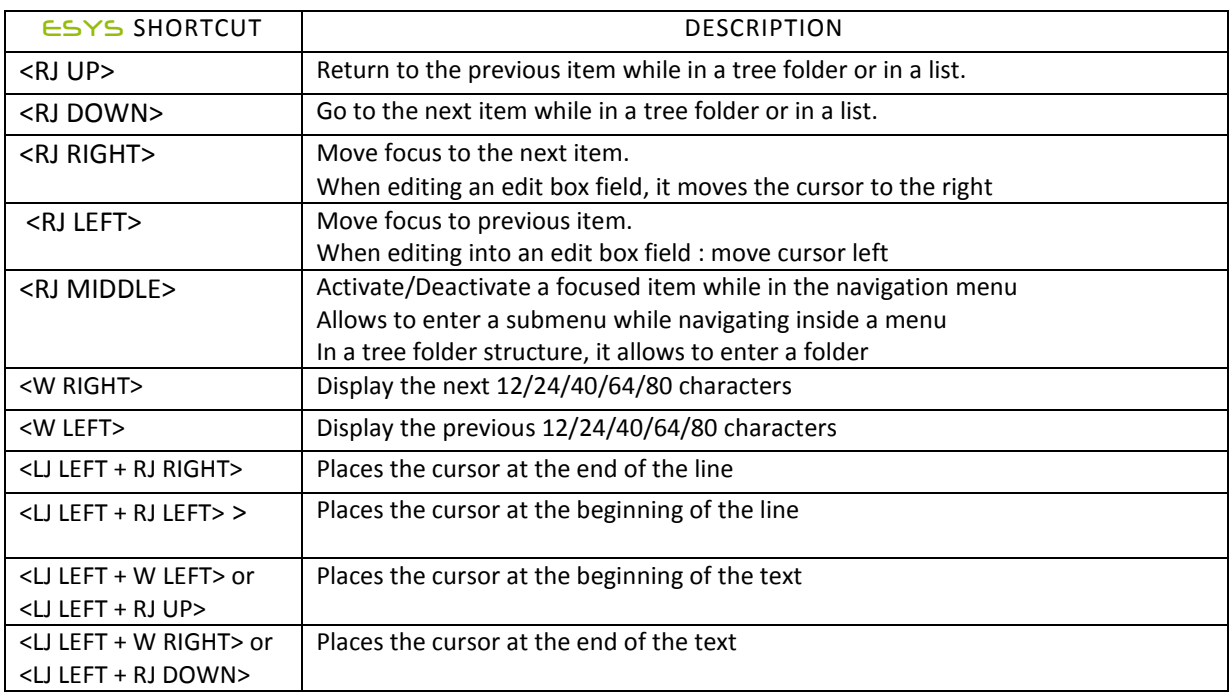

# ESYS SHORTCUTS

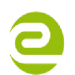

Siège Social • 64, rue de Crimée 75019 Paris • France

**⊠** contact@eurobraille.fr www.eurobraille.fr

International

M sales@eurobraille.com www.eurobraille.com

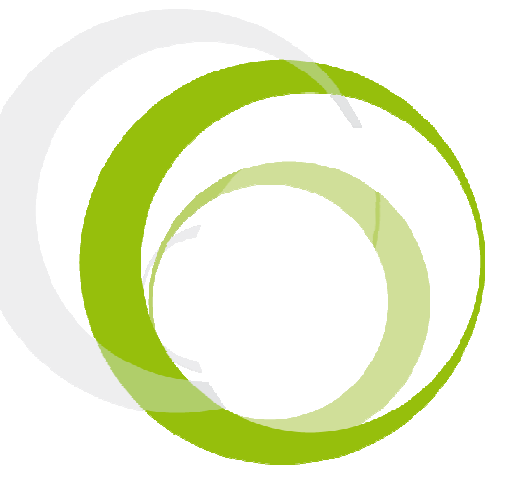

Esys Braille Series Tutorial 5- Tools

# **TABLE OF CONTENTS**

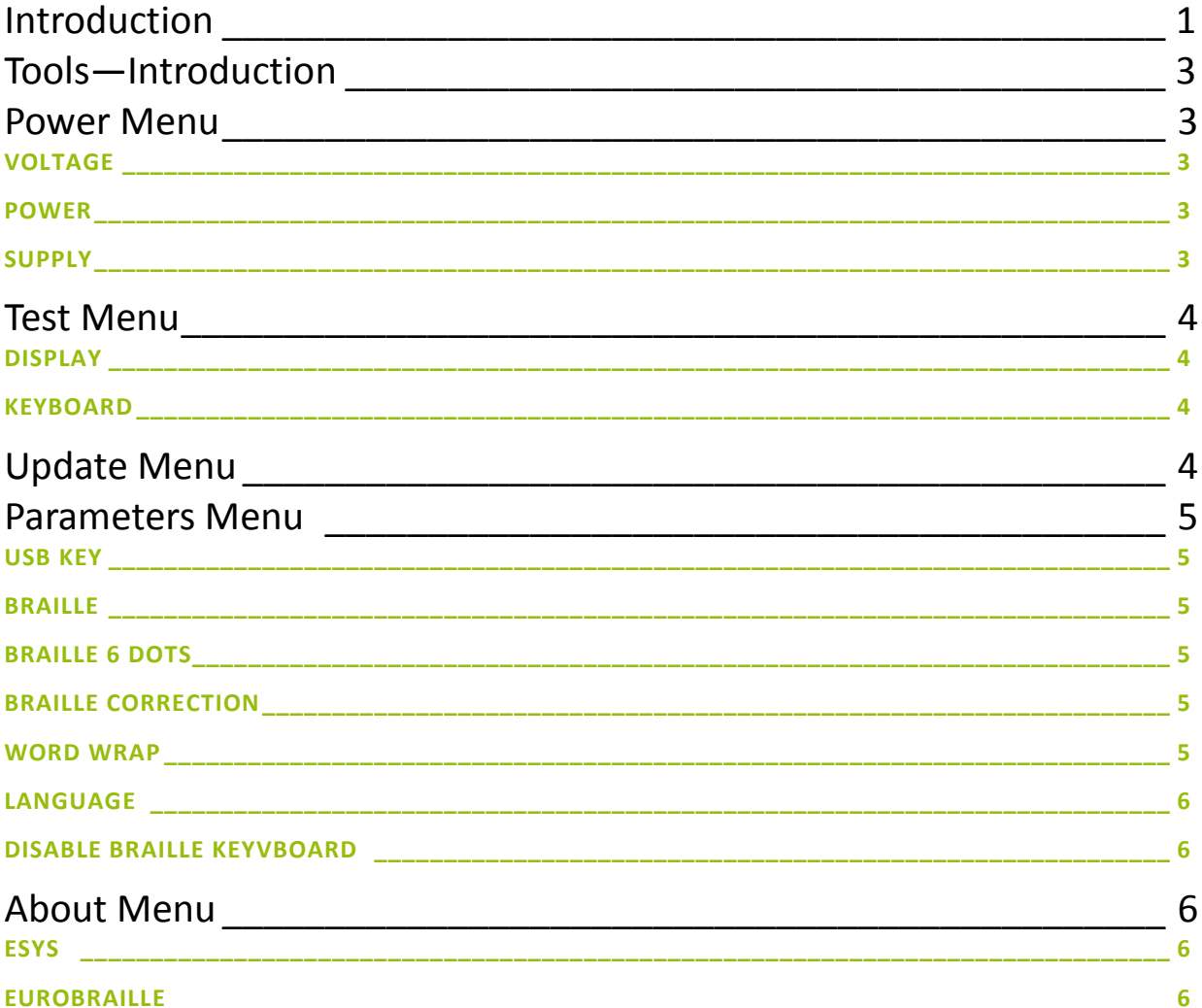

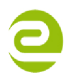

Siège Social • 64, rue de Crimée 75019 Paris • France

contact@eurobraille.fr www.eurobraille.fr

International

Sales@eurobraille.com www.eurobraille.com

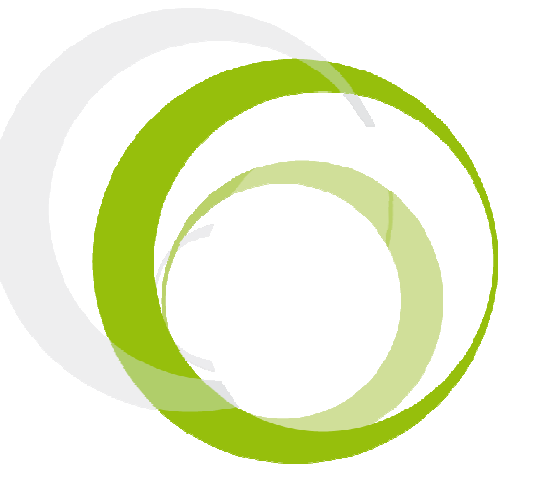

# INTRODUCTION

Using the tools application it is possible to customize different features of esys and display useful information to get a first overview of the current status of the device in a support case.

In the tools menu, it is possible to check the battery level, change the language settings, update the firmware, test the device, and much more and take the appropriate actions.

When the tools menu is opened,  $e$ sus will first display the current firmware version number and the date. Press centrally on the left hand side joystick to open the menu. The following will be displayed: "tls:power test update parameters about T"

### POWER MENU

This section displays the battery level and how your esus is being charged. The following is displayed: "pwr:voltage>4.2x power>usb power supply>charge ok T"

#### VOLTAGE

This item displays the current battery level. Borderline values are 4,2 Volts (fully charged) and 3,3Volts (before security shut down). Middle operating value is set to 3,7 Volts.

When the battery reaches 3,5 Volts, an acoustic announcement reminds the user that it is time to connect esys to an external power source. When the 3.3Volts are reached, esys will automatically turn off to save battery life. NOTE: To save battery life, don't expose esys to sunlight or hot surfaces. Please ensure to not let esus run completely out of battery on a frequent basis.

#### POWER

This item shows which cable is being used in order to charge the esys. Here are the different messages that can be displayed: "external power" if USB cable is being used or the power supply or "battery" if not connected to a power source.

#### **SUPPLY**

This item refers to the internal power supply status. Here are messages you can find displayed in this item: "charge>precharge/normal/ended/halt/inactive"

Precharge is displayed when your battery has been totally empty, during this phase the recharge in current is less important. This phase will last only a few minutes.

Normal refers to the regular charge of the battery.

Ended means that the battery has been fully charged

Halt means there has been an issue during the battery charge. It will stop the charge in order to keep the battery safe. To charge the battery again when you are sure your power source is clean, restart your esys and the charge will continue. If this message continues, please contact your local sales representative. Inactive means your esys is not connected to a power source.

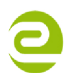

Siège Social • 64, rue de Crimée 75019 Paris • France

M contact@eurobraille.fr www.eurobraille.fr

International

M sales@eurobraille.com www.eurobraille.com

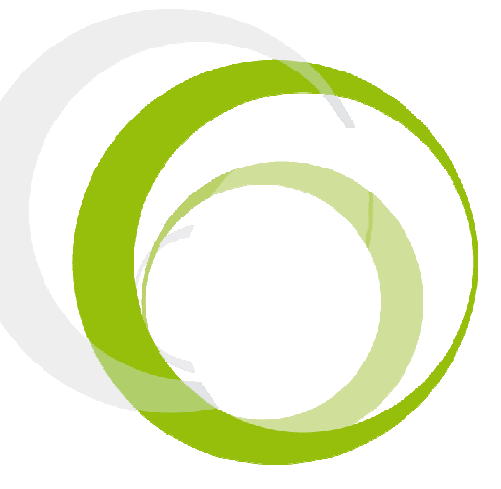

# TEST MENU

In this section, you will be able to test joysticks, wheels, keyboard keys and the Braille line. The "test" menu has the following items:

"tst:display keyboard T"

#### DISPLAY

With the help of the test menu it is possible to test esys Braille line and its individual pins.

When "display" is selected, a test procedure of the Braille line is activated and the Braille pins will change their status each second (dot by dot, line by line or column by column according to the test function used). NOTE: For all test functions, it exists a pause mode allowing you to progress manually through the test. To activate or deactivate pause mode move one the wheels toward the left or one of the joysticks.

Three different test functions are available:

Single dot movement, single column movement and single line movement.

Moving the joysticks or wheels towards the right allows you to switch from test function to test function and moving one of the joysticks downwards will allow you to change status of the Braille pins (dot by dot , line by line or column by column according to the test function you are using).

The test procedure begins with the single dot movement: it will raise dots one by one in every cell of your device in a row.

#### **KEYBOARD**

When the option "keyboard" is activated esus assists the user to test the function of each of the keyboard buttons, joystick, wheels and cursor routing contacts.

Select an individual key or key combination to test the functions of the keyboard button(s). Every keys has a corresponding "dot reaction". As a result, if nothing happens while you type a key, it means that there may be a problem with the corresponding element.

To exit the test mode and return to the main menu, click once on the left joystick or M middle.

If an issue is found, please contact your local sales representative.

## UPDATE MENU

This item allows the user to update  $\epsilon$  is using to the latest firmware version. Use a micro-SD card and copy the file Esys.hex which is downloadable from the Eurobraille web site to the root of the card. Insert the micro-SD card into  $e_1$ us, Click once on "update" to start the process.

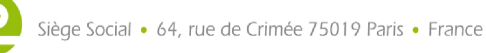

M contact@eurobraille.fr www.eurobraille.fr

International

M sales@eurobraille.com www.eurobraille.com

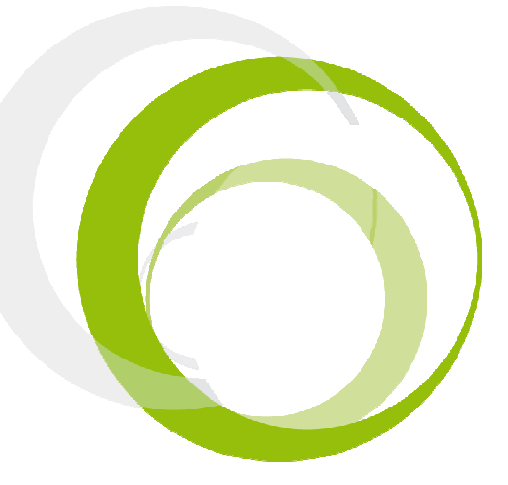

The progress of the update process is displayed on the Braille line in the following way:

"xx% updated..."

Once the update is completed,  $e$ =US will reset and start in test mode.

NOTE: Always connect your esys to a power source before updating. Should an error occur during the update and esys does not respond, please contact your local sales representative.

# PARAMETERS MENU

# USB KEY

When this menu option is set to "yes" esus is seen as a USB key when it is connected to a PC and the folders on the micro-SD card can be accessed via the Explorer. When esys is seen as a USB key, it is necessary to do the following in order to access the "library" function or the folders on the SD card: If you are using your esys connected via USB to your computer, remove the micro-SD card before connecting the cable and after the cable has been connected to the PC, insert the micro-SD card. If this is not made, the library application will not be accessible and "info:Unable to load application, disconnect USB cable" will be displayed.

To turn this off select "no" and to activate it select "yes".

NOTE: to activate any change, it is necessary to re-start esus.

### BRAILLE

Use this menu option to select the correct Braille table. All Braille tables that are available in esus can be used. Simply select the desired Braille table by scrolling through the menu and confirm your selection by using "ok".

### BRAILLE 6 DOTS

For reading purposes the user can select to display an open document in 6 dots format. This will not convert computer Braille into regular Braille but only allow to disable the 7 and 8 dot on the Braille line for a more comfortable reading. Select "on" if you want to activate this mode or select "off" if you want to keep an 8 dot display mode. .

### BRAILLE CORRECTION

This option influence the way of typing on the keyboard. For instance, if you are pressing the keys 1, 2 and 6 at the same time and you release only key 6, only the 1 and 2 keys will be visible on the Braille line when you will release the keys. If you want to activate this function, select "yes". Select "no" if you want  $\epsilon$  is up register all keys typed even the one you removed before the moment you released all the keys.

### WORD WRAP

This option will allow selecting if a non finished word at the end of the Braille line will be wrapped or not. This only works while navigating with the wheels toward the beginning of the document (left position). If only entire words should be displayed on the Braille line, select "no".

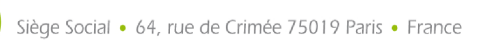

Contact@eurobraille.fr www.eurobraille.fr

International

M sales@eurobraille.com www.eurobraille.com

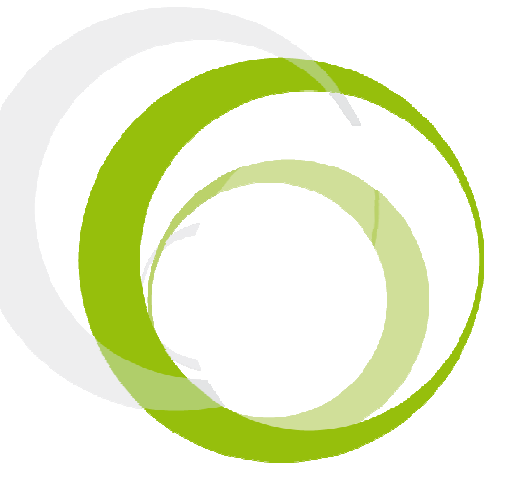

During use, esys will start a new line and put the word at the beginning of the line every time if there is not enough space to show the whole word. If you want to display wrapped words, select "yes". NOTE: If you have an esysice and you type a word with more than 12 characters, the word wrap function will be inactive for this word.

### **LANGUAGE**

Language refers to the interface of the currently used  $e_1$ s. If the unit is a demonstration unit or opened to more the one language option, the menu option "language" followed by the language code (UK, FR, DE etc) is visible.

#### DISABLE BRAILLE KEYBOARD

This menu option assists the user to turn off the Braille keyboard. This can be useful when  $\epsilon$ sus is connected to a PC using the USB cable and a QWERTY keyboard is used for typing and esus is temporarily used as a Braille line only. Click on this item and the following will be displayed:

"lbk:usb>no bluetooth>no internal>no ok cancel T"

To turn off the Braille keyboard while esys is connected via USB or Bluetooth select the appropriate "yes" or "no" items by moving the right hand side joystick up and down for each option in the scrolling menu. To disable esus keyboard only when an application is launched select "yes" to disable this option select "no". To confirm any changes click on "ok" or select "cancel if you want to cancel the procedure without saving any changes.

### ABOUT MENU

This menu option displays important information concerning  $e_1e_2$  and the Eurobraille company. The following will be displayed:

"abt:esys eurobraille T"

## **ESYS**

This item got all the information concerning your  $e^{-\frac{1}{2}}$ . The following will be displayed:

esy:esys>esys40-2 version>2.03\*19-07-2001 0 serial number>BT18 language>FR options >ffffffff(readmath) multilanguageopt 0 ok T >

The information above contains the version, unit type, firmware version, the identification number, the native language and options of your esus. Select "ok" to close the dialog box.

#### EUROBRAILLE

This menu option displays the manufacturer's address, phone number, fax number, email address and web site. Select "ok" to close the dialog box.

NOTE: We recommend that you always first contact your local sales representative for more information or support.

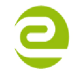

Siège Social • 64, rue de Crimée 75019 Paris • France

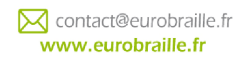

International

M sales@eurobraille.com www.eurobraille.com